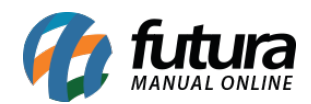

# **1 – Exclusão do código de barras de produtos**

#### **Caminho:** *Cadastros > Estoque > Produto*

Nesta versão, foi implementada a possibilidade de exclusão do código de barras de um produto. Sendo necessário possuir dois ou mais códigos cadastrados, ao realizar sua exclusão, o sistema fará a substituição para o primeiro código da lista, alterando essa informação nos lançamentos de Pedidos de Vendas, Compras, Movimentações de Estoque, Balanços, Etc. estejam eles abertos ou finalizados. Em casos de relatórios, o sistema já possui um comportamento implementado, onde será considerado o maior número código de barras do cadastro.

Caso houver somente um Código de Barras associado ao produto, no momento da exclusão, será apresentada uma mensagem de validação, impossibilitando que o processo seja efetuado.

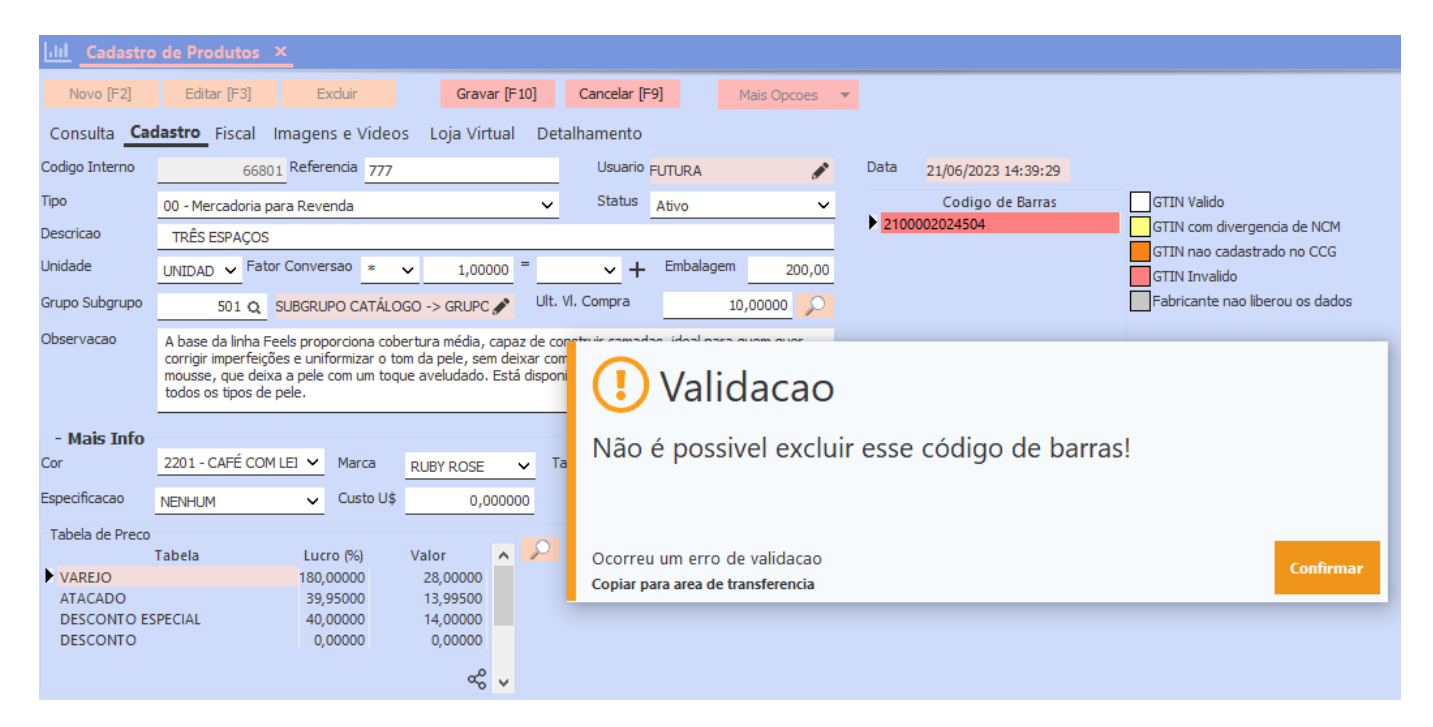

Ao deletar um código de barras que já se encontra cadastrado, será apresentada a mensagem de Confirmação, alertando que o processo poderá demorar para ser finalizado e afetará vários registros e pedidos que possam estar em edição.

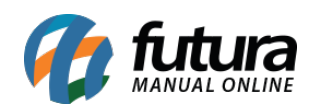

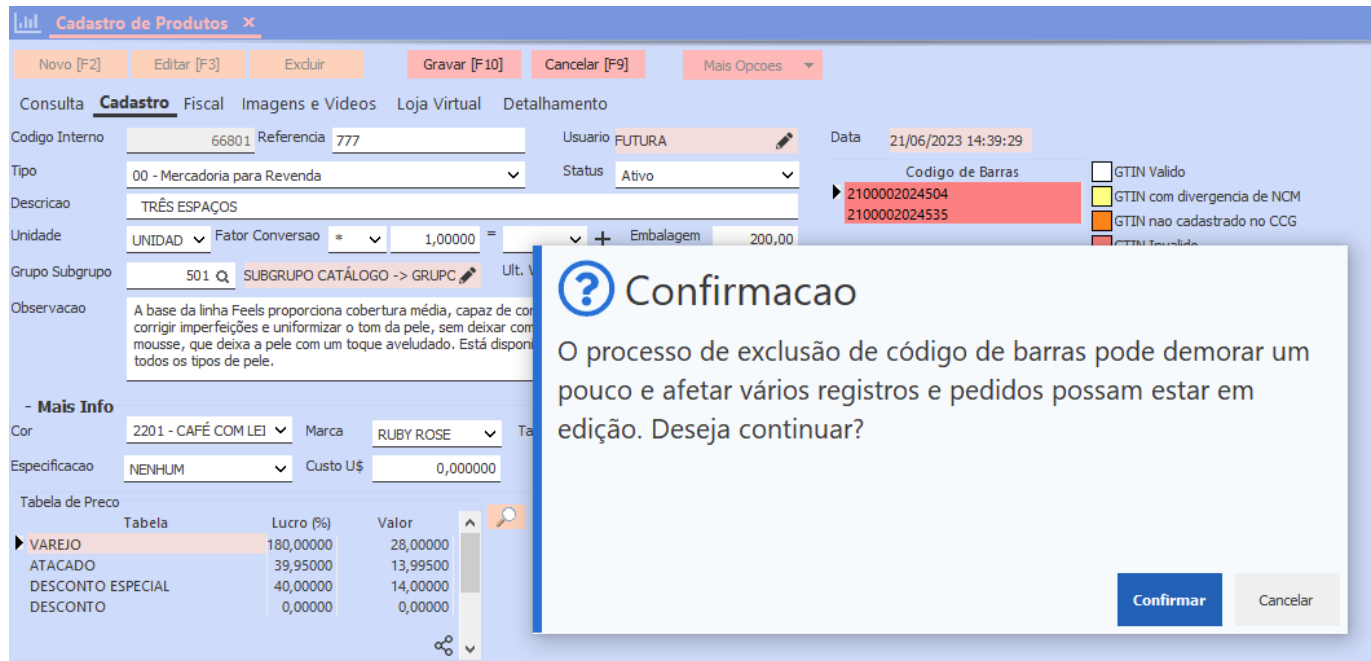

**Observação:** ao deletar um código de barras, a operação terá grande impacto na replicação, principalmente se o código em questão possuir grande fluxo de informações interligadas aos lançamentos no sistema, com isso, recomenda-se utilizar a ferramenta de forma cautelosa.

# **2 – Tela de consulta**

As janelas de consultas do sistema foram reajustadas, ocupando agora 75% da tela na posição vertical, a alteração prioriza uma melhor visualização das informações filtradas pelo sistema, mantendo as mesmas funcionalidades, se tratando apenas de uma implementação visual.

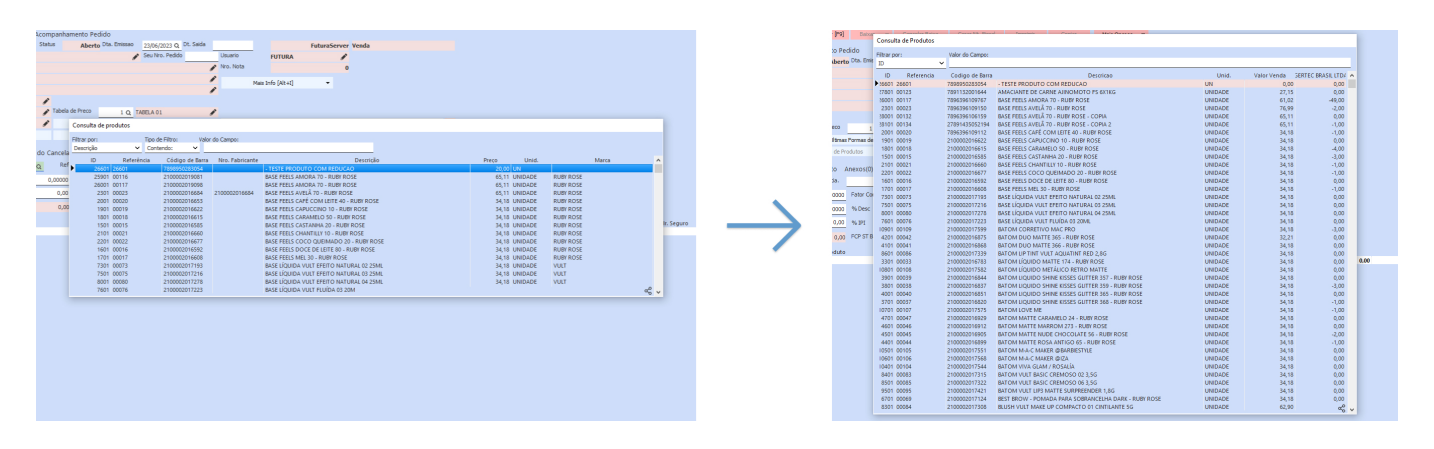

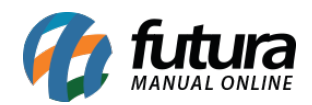

# **3 – Pagamento via QR code (pix) – boleto santander**

Foi implementado o **Segmento Y03** para a geração de Remessa do banco Santander, possibilitando que o pagamento seja efetuado via Pix, a função será disponibilizada a partir do processamento do arquivo de remessa, possibilitando a impressão do boleto com o QR Code.

# **Configuração:** *Cadastros > Financeiro > Conta Corrente – Configuração de Boletos*

Tendo uma configuração de conta corrente válida diretamente com o **Banco Santander (033)**, será possível realizar a configuração da sua integração bancária **(CNAB 240)** já com a nova implementação do Pix, sendo necessário habilitar a **Geração com Pix** com a opção **Sim**.

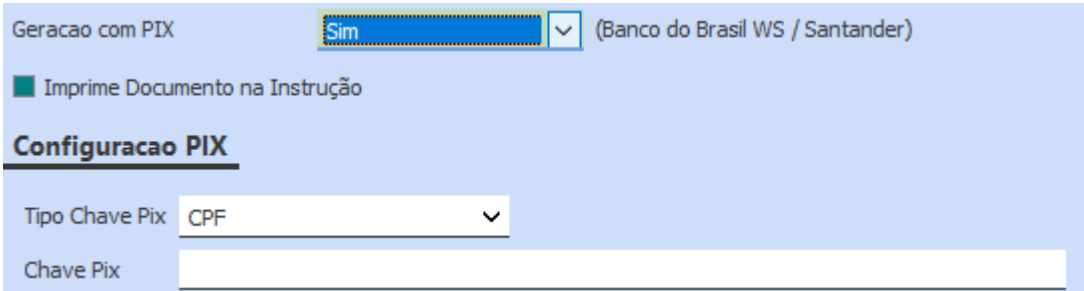

Com isso, será habilitada a aba **Configuracao PIX** para a configuração, para o **Tipo Chave Pix**, temos as seguintes opções para seleção:

- **1 CPF**
- **2 CNPJ**
- **3 Celular**
- **4 E-mail**
- **5 Chave Aleatória**

De acordo com a opção a ser utilizada, será necessário possuir uma chave Pix válida para a conta em questão, onde o preenchimento será refletido diretamente no arquivo de remessa, especificamente nas posições **081 – 081**, onde trará o código do Tipo de Chave Pix conforme apresentadas anteriormente e nas posições **082 – 158**, apresentando a Chave Pix preenchida na configuração.

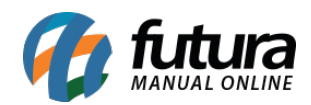

A geração da remessa continua sendo feita da mesma forma, pelo caminho **Contas a Receber > Boleto > Boleto – Envio**, porém, agora o arquivo passará a contar com o registro Y03, referente as configurações do Pix. Inicialmente o QR Code não será apresentado no arquivo do formato .PDF do boleto, trazendo a seguinte mensagem em sua impressão:

# Código de Baixa

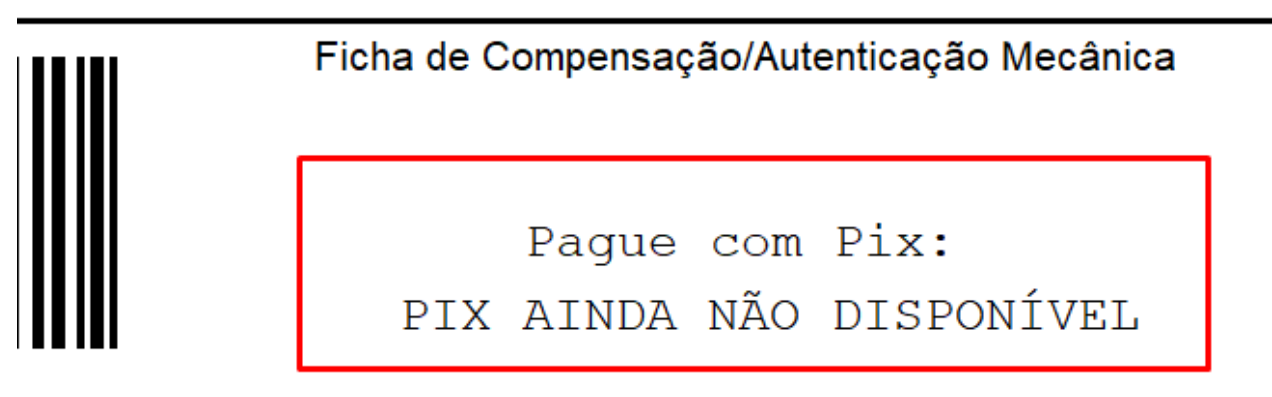

No arquivo de remessa, não será enviada nenhuma informação do Código de Identificação do QR Code **(159 – 193)**, sendo atribuído automaticamente pelo banco a partir do retorno de processamento da remessa de entrada, conforme **Nota 52** do manual CNAB.

Caso o boleto tenha sido enviado para o cliente antes do processamento, será necessário realizar seu envio novamente com o QR Code na impressão.

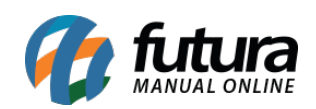

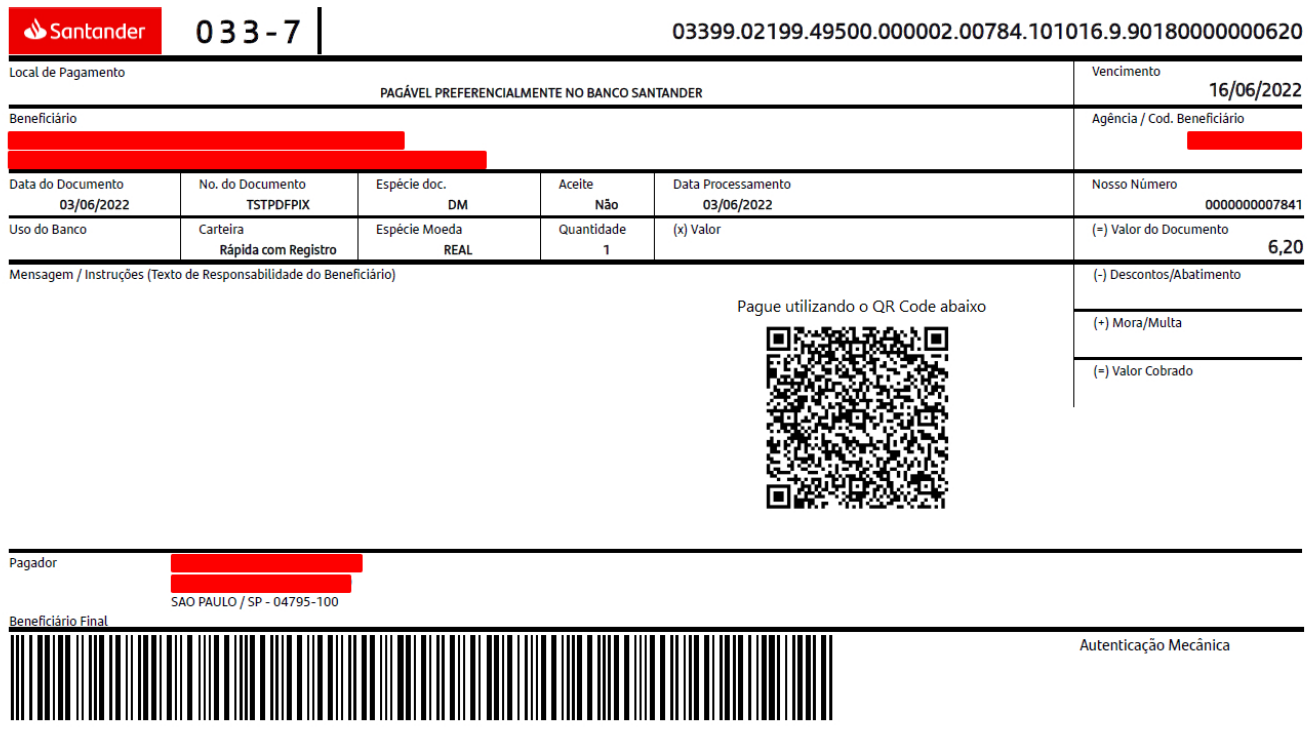

[Clique aqui](https://cms.santander.com.br/sites/WPS/documentos/arq-cobranca-portugues-jul22/22-07-14_131739_h7815-layout-cobranca-cnab-240-posicoes-padrao-santander-multibanco-julho-2022-v4.pdf) para mais informações sobre a implementação diretamente pelo manual CNAB.

# **4 – Novo PSP para Pix – PIXPDV**

#### **Caminho:** *Configurações > PIX*

Implementado o novo PSP (Provedor de Serviços de Pagamento) **PIXPDV**, por se tratar de uma configuração simplificada, não será apresentado o **Assistente de Configuração** conforme visto na versão anterior para outros PSP's.

O provedor em questão é compatível com diversos bancos, sendo possível indicar qualquer **Conta Corrente**, desde que o **PSP** esteja definido como **PIXPDV**.

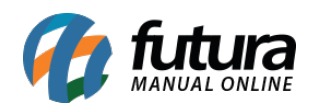

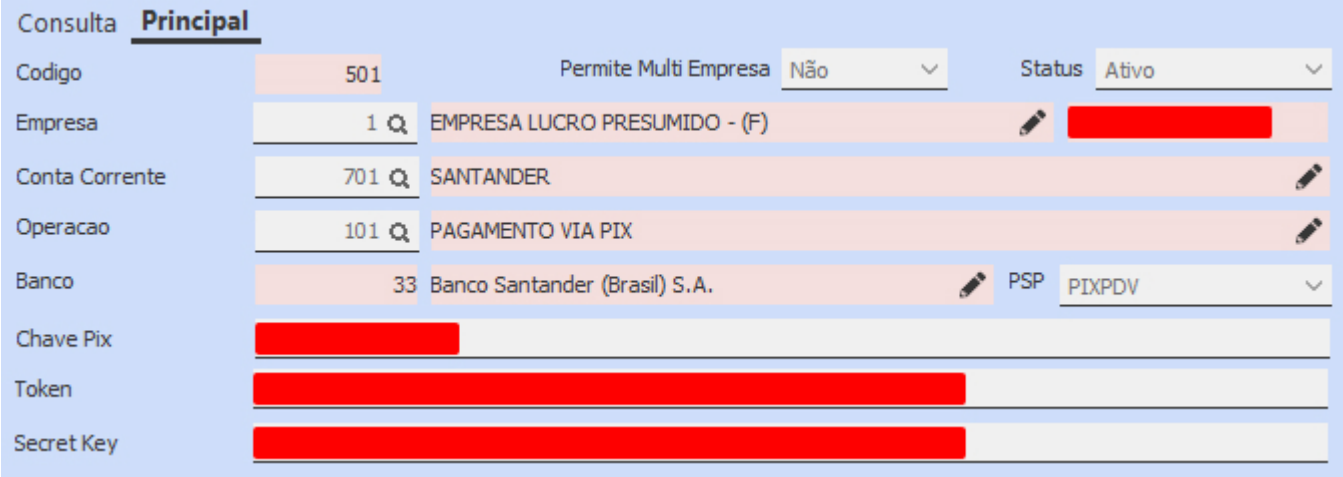

Na configuração, será necessário o preenchimento das seguintes informações:

- **Chave Pix**
- **Token**
- **Secret Key**

Por se tratar de ambiente de produção, as credenciais e processos a serem realizados devem ser repassados diretamente pelo banco indicado.

#### **Caminho:** *Cadastros > Financeiro > Tipo de Pagamento*

Para a utilização da funcionalidade no momento da finalização da venda pelos sistemas **Futura PDV** e **Gourmet**, será necessário a criação do **Tipo de Pagamento** indicando a opção PIX.

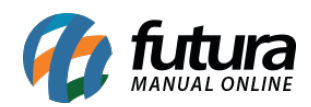

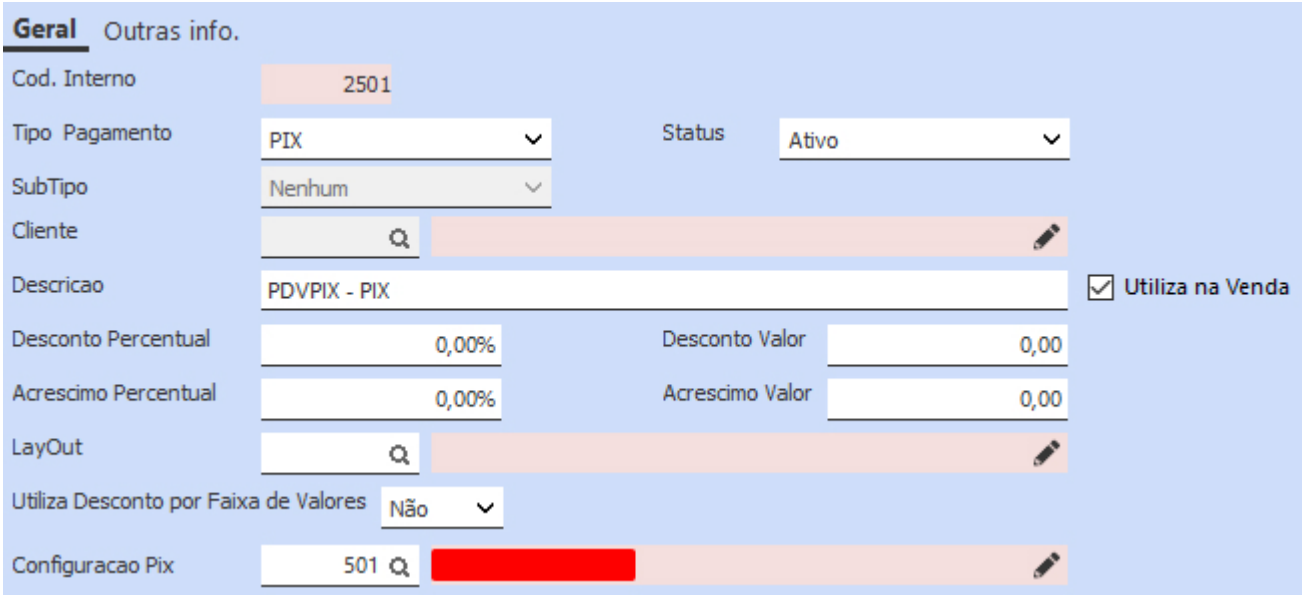

**Configuração de Pagamento Único:** para utilizar este método, basta preencher o campo **Configuração PIX** com a configuração desejada.

**Configuração de Pagamento Multi Empresa:** neste caso, o campo de **Configuração Pix** não deve ser preenchido com nenhum registro, assim como a opção **Permite Multi Empresa** da configuração deve ser definida como **Sim**, para que a Chave Pix seja exibida para todas as empresas no momento da seleção de pagamento no sistema PDV.

A única diferença entre o **Pagamento Multi Empresa** e **Pagamento Único** é que, no momento da seleção do Tipo de Pagamento no PDV, será aberta uma tela com as chaves Pix que permitem o acesso às suas configurações, ou seja, estejam definidas como **Multi Empresa** com a opção **Sim**.

# **5 – Cadastro de código de benefício**

# **Caminho:** *Cadastros > Fiscal > Codigo Beneficio*

Desenvolvida uma nova tela para que seja realizado o cadastro de **Código de Benefício**, a tela apresentará todos os produtos cadastrados no sistema, e ao **Editar [F3]**, será possível definir suas respectivas informações aos Grupos Fiscais.

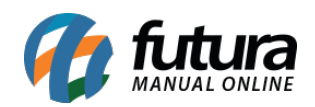

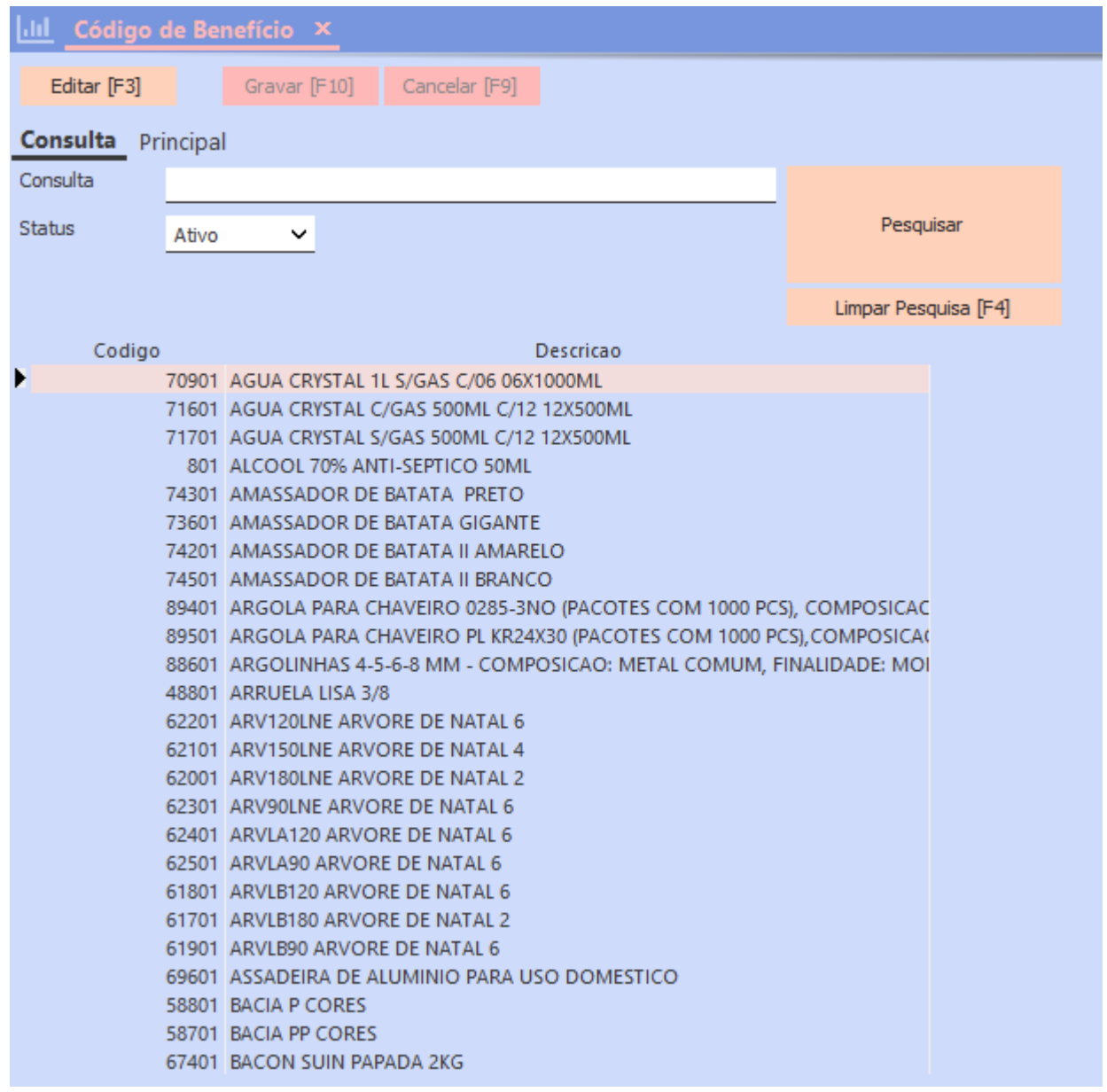

Sendo possível definir se o código é principal ou não, apenas um único registro de cada tipo deve ser marcado como **Principal**. Também será possível definir se seu tipo será **Venda Interna**, **Venda Interestadual** ou **Importação**.

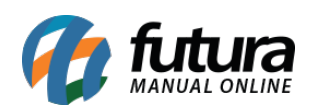

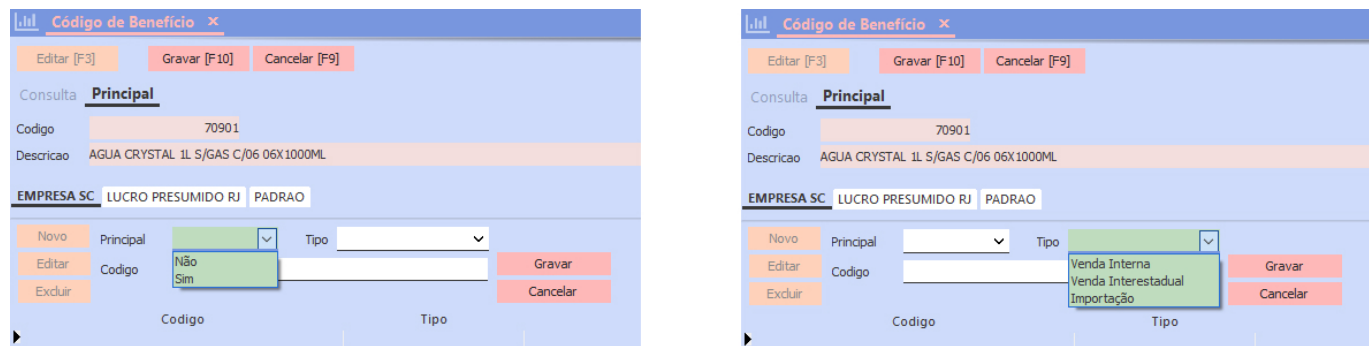

Caso o produto possua mais de um Código de Benefício, é possível realizar inúmeros lançamentos ao Grupo Fiscal, porém, vale frisar novamente que somente um dos códigos deve ser definido como **Principal**.

#### **Caminho:** *Cadastros > Estoque > Produto > aba Fiscal > Mais Impostos*

Também foi implementada uma forma simplificada para realizar o cadastro do **Código de Benefício**, sendo adicionado o botão  $\frac{1}{1}$  ao lado do campo de **Codigo do beneficio**, onde ao clicar, será apresentada a tela de **Código de Benefício – Simplificado**. Esta tela poderá ser utilizada tanto como uma consulta dos códigos já cadastrados, quanto uma tela alternativa para novos cadastros, refletindo essas informações em ambos os caminhos indicados.

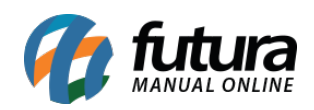

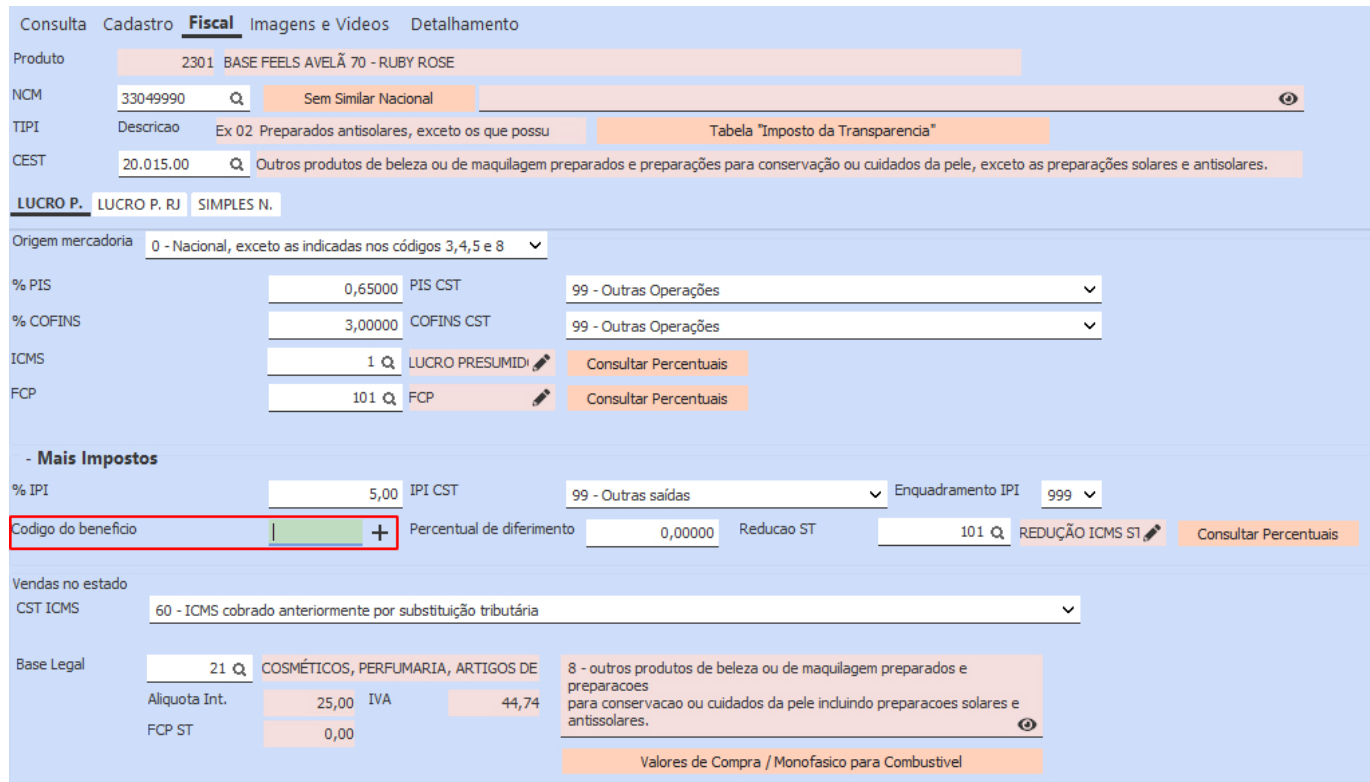

Ao realizar o preenchimento da informação pelo modo Simplificado, o código de benefício indicado no cadastro do produto será ignorado, passando a acatar os novos códigos preenchidos. Também será possível alterar os valores dos campos **Tipo** e **Principal** a partir da tecla "**/**" e realizar a exclusão de registros a partir do botão "**Delete**". A funcionalidade também foi incluída nas telas de **Produto Simplificado** e **Grade de Produtos**.

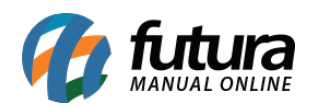

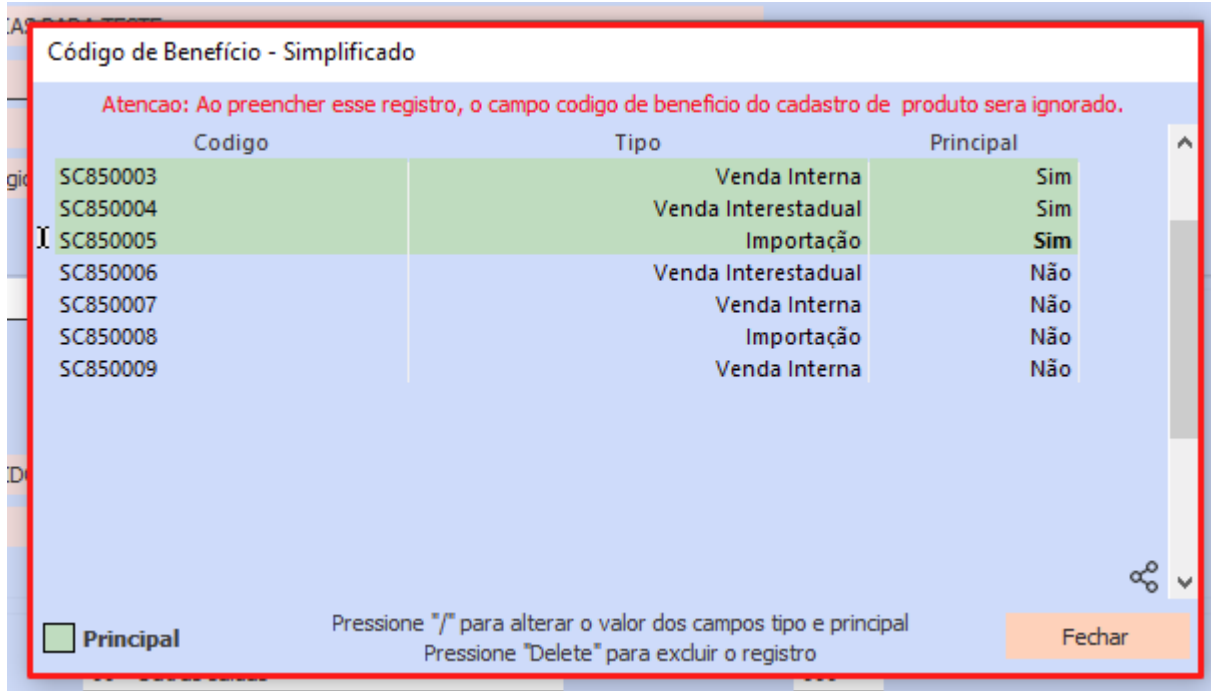

Na geração da Nota Fiscal de **Venda** e **Importação**, as informações de Código de Benefício serão alocadas **automaticamente**, trazendo o registro **Principal** ao campo **Codigo de beneficio** (cBENEF no XML) e os demais na **Observação** o item.

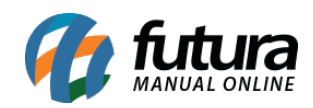

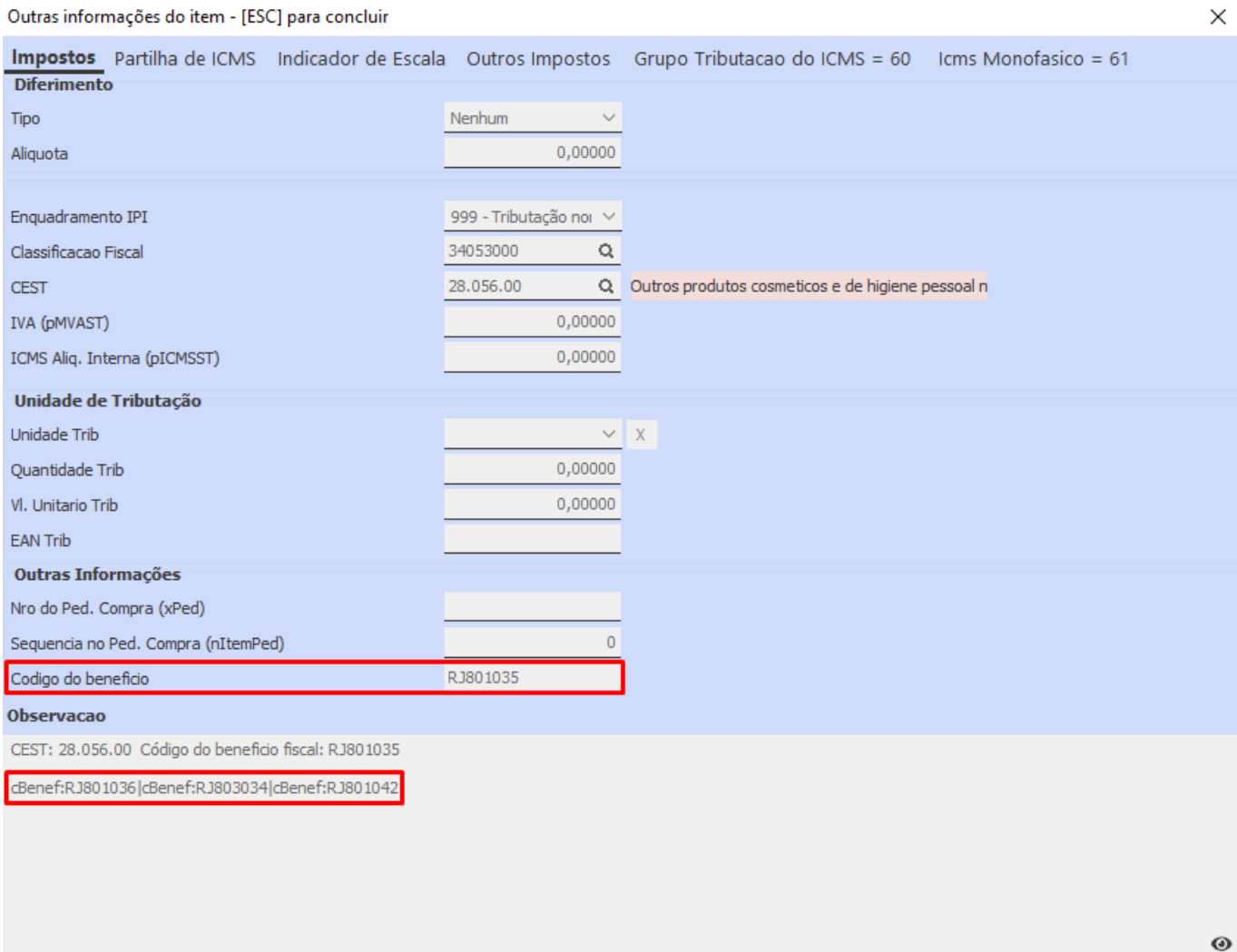

**Observação:** ao realizar cópia de produtos, essas informações também serão copiadas.

#### **6 – Logotipo no layout de mini impressora**

#### **Caminho:** *Configurações > Impressos > Layout Mini Impressora*

Implementada a possibilidade de realizar a impressão do logotipo da empresa nos *layouts* de mini impressora, sendo necessário adicionar uma linha e indicar o campo LOGO\_EMPRESA ao *layout.*

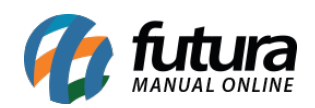

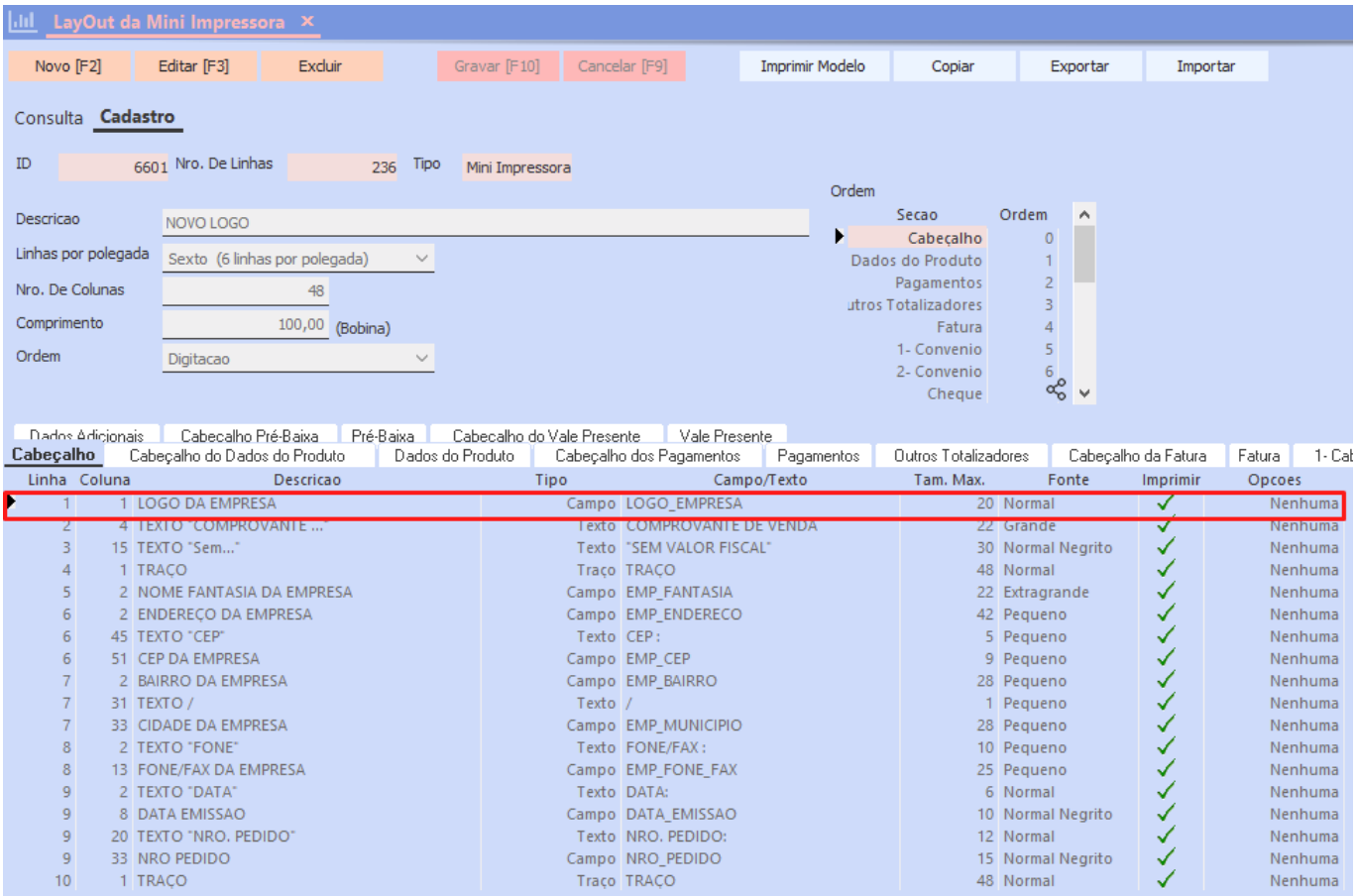

Este campo trabalha com uma linha exclusiva, ou seja, caso configurado uma outra linha com o mesmo campo, no momento de gravar a configuração será exibida uma validação, impossibilitando efetuar o processo.

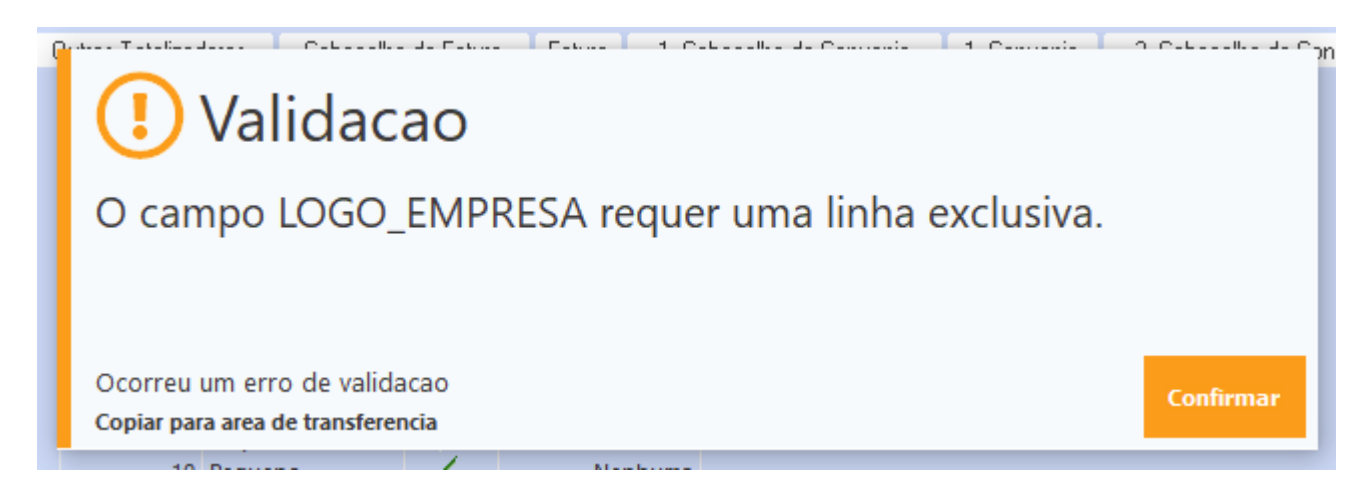

A imagem impressa será o Logotipo definido na aba **Geral** dos **Parâmetros por Empresa**.

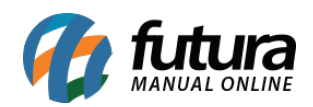

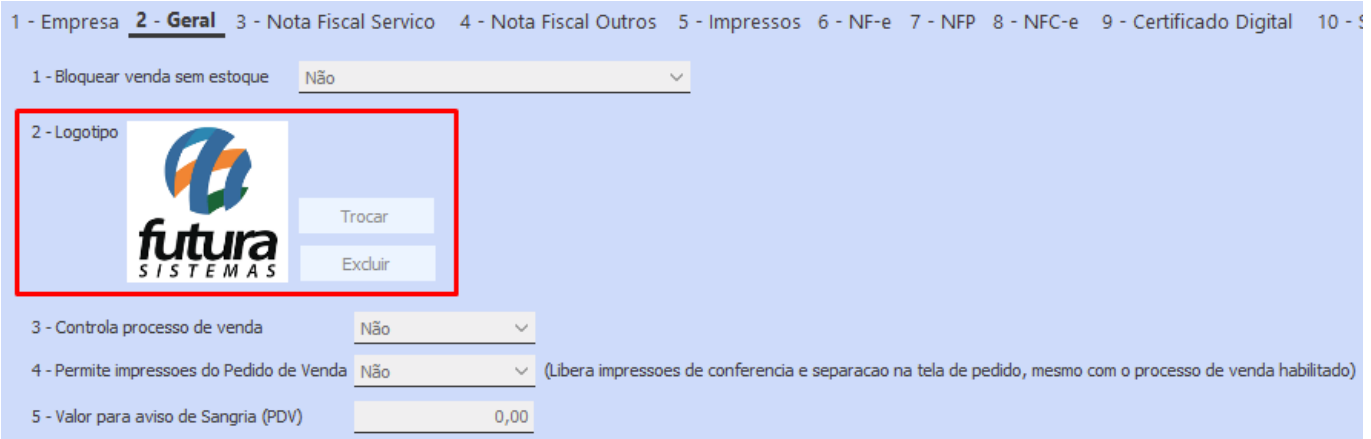

**Observação:** por correr o risco de perder de detalhes no momento da impressão, recomenda-se utilizar imagens preto/ branco.

# **7 – Identificação de ambiente para NFS-e**

**Caminho:** *Configurações > Parâmetros por Empresa > aba Avançadas > 3 – Nota Fiscal de Servico*

Adicionado o parâmetro **12 – Identificação de Ambiente**, possibilitando determinar qual ambiente será utilizado, tendo como opções os ambientes de **Produção** e **Homologação**. Anteriormente era acatado a mesma opção definida na aba **6 – NF-e**.

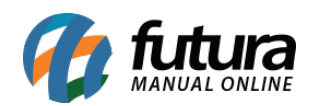

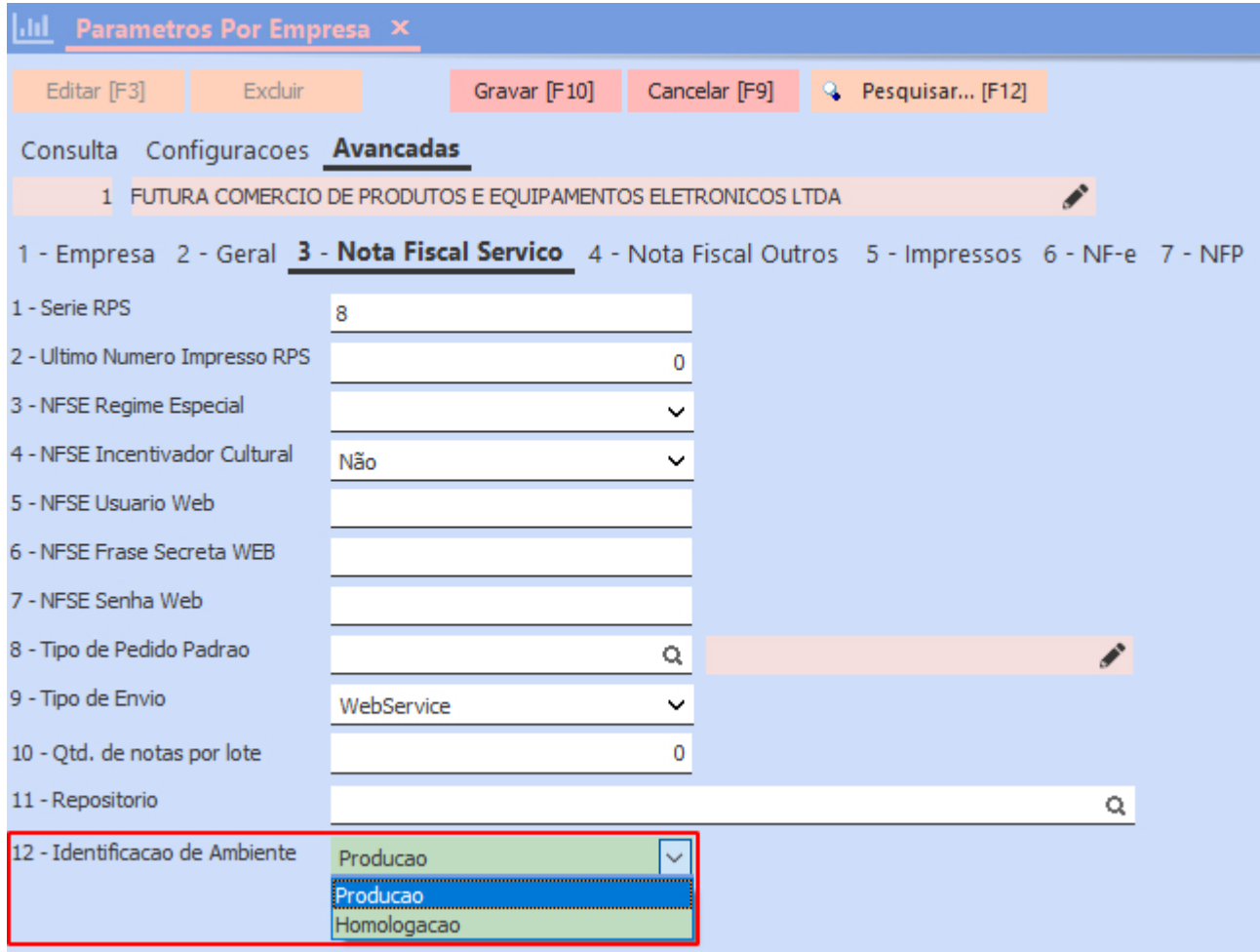

**Atenção:** se atentar a opção definida na configuração, para que não seja realizados lançamentos em ambiente incorreto.

# **8 – Trava de cancelamento da nota fiscal**

#### **Caminho:** *Fiscal > NF-e Eventos > Cancelamento*

Foi removida a trava que impossibilitava o cancelamento de NF-e e NFC-e após determinado período, conforme estipulado pela UF na qual o documento foi emitido. Sendo substituída por uma validação de confirmação, caso desejado prosseguir com o cancelamento, o usuário deverá ler as informações apresentadas e **Concordar** com a operação.

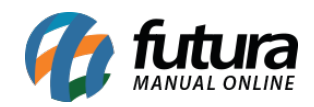

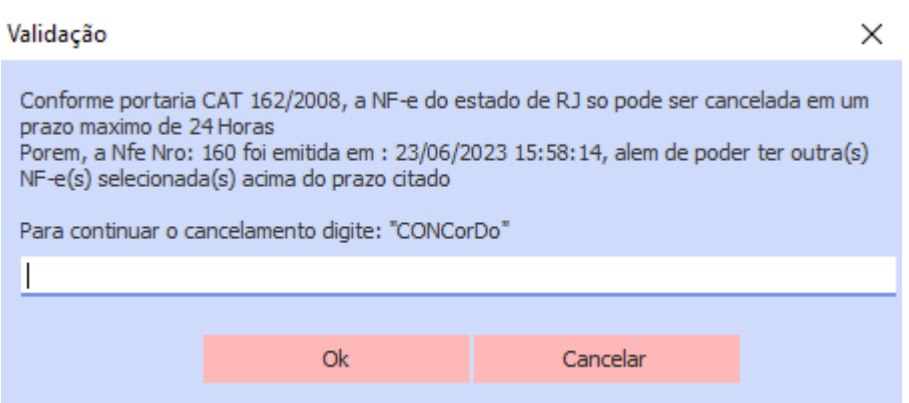

Em casos que a nota se encontra fora do prazo de cancelamento, a tela de consenso também será apresentada, porém, após concordar e definir a sua respectiva justificativa para o cancelamento, será validado que o prazo está fora do previsto na legislação, não sendo possível prosseguir com a operação em questão.

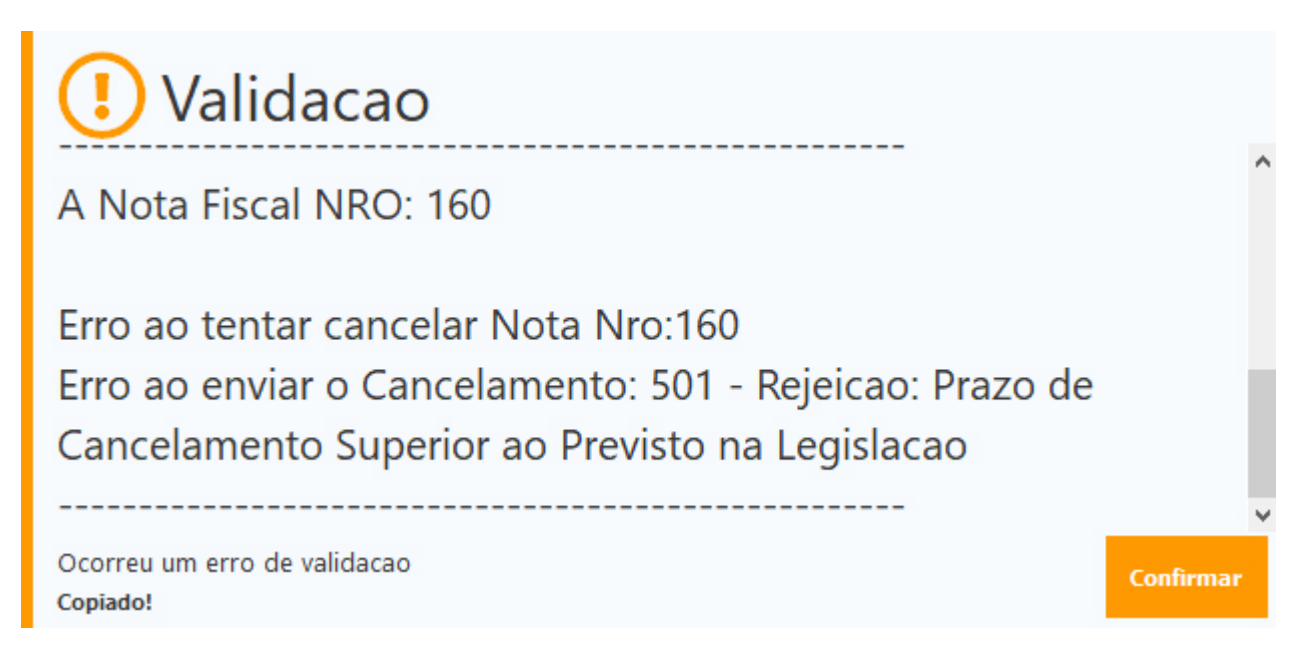

**Observação:** o tempo limite para o cancelamento poderá variar de acordo com cada estado, sendo necessário confirmar diretamente com a SEFAZ o seu prazo legal.

Para documentos em contingencia, será retornada a mesma tela para a confirmação do cancelamento, porém, não será possível efetuar o cancelamento de notas **não enviadas** para o governo, sendo retornada uma mensagem de validação. Caso o usuário opte em continuar com o cancelamento, será necessário realizar o envio da contingencia para o

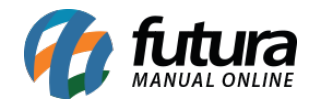

governo pelo caminho *Fiscal > NFe Eventos > Envio de Contingencia*.

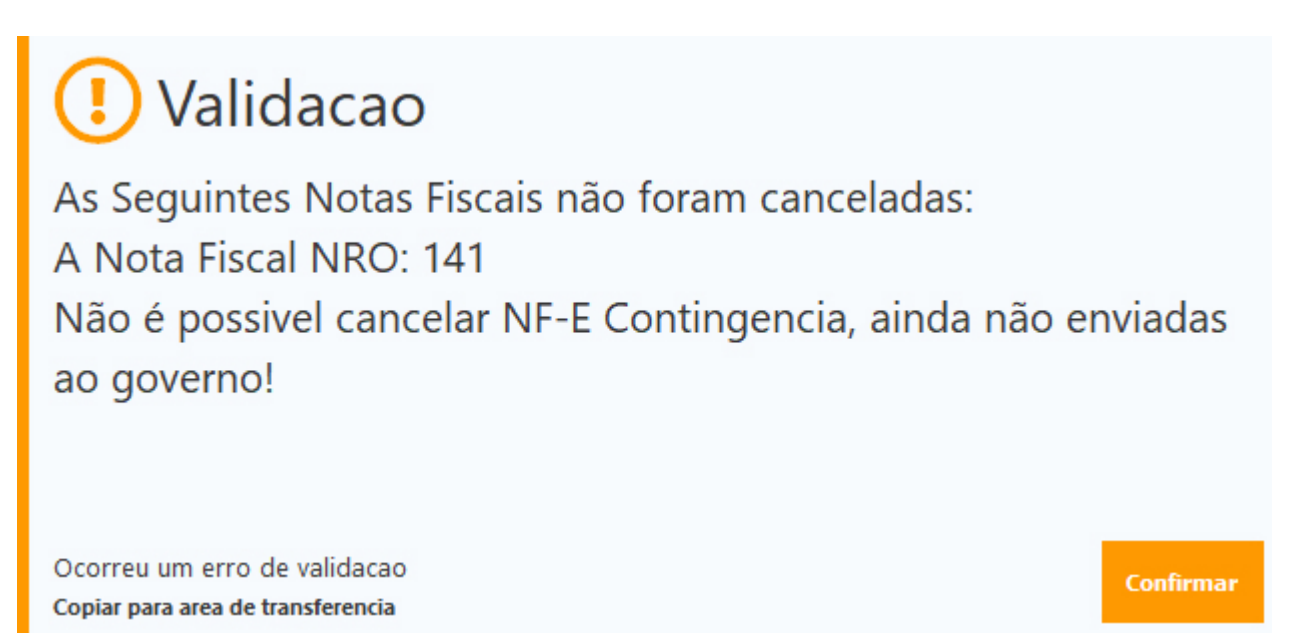

Ao possuir duplicatas vinculadas à nota fiscal e o seu cancelamento for efetuado, será possível apagar a conta da nota em questão.

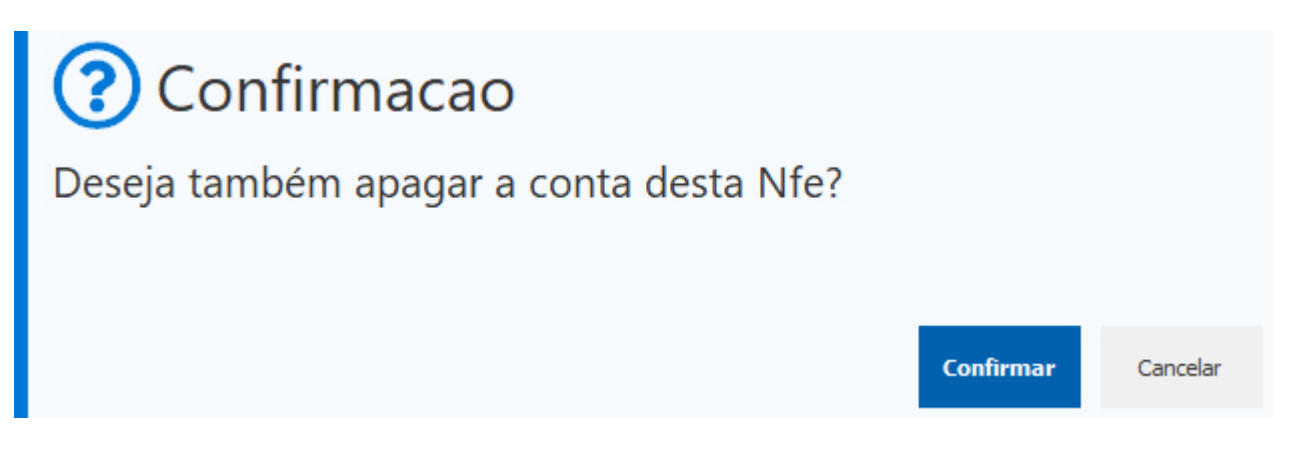

# **9 – Frete – finaliza com simulação**

#### **Caminho:** *Configurações > Parametros de Frete*

Adicionada a funcionalidade que possibilita a finalização do frete a partir do valor simulado (projeção). No entanto, fez-se necessário a obrigatoriedade das informações de **Tamanho** e **Peso** nos dados do Produto no momento do pedido de venda.

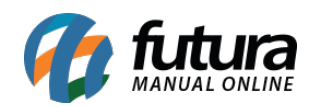

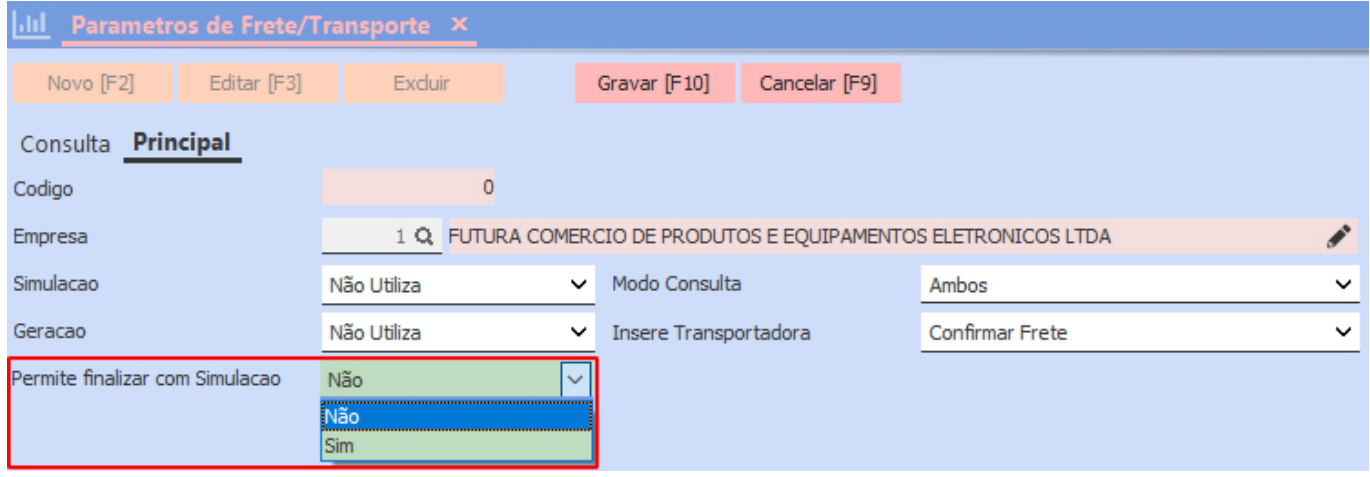

# **10 – Alinhamento de campo no layout**

#### **Caminho:** *Configurações > Impressos*

Foram inseridos três tipos para a configuração de alinhamentos aos *layouts* criados diretamente pelo menu Impressos, as opções se encontram na coluna **Opcoes**, sendo:

- **Alinhamento a Direita**
- **Alinhamento a Esquerda**
- **Alinhamento Centralizado**

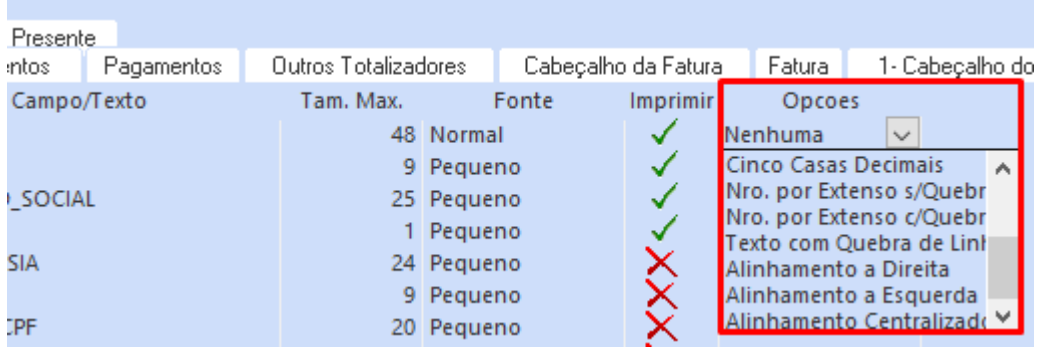

O alinhamento respeitará o limite definido na coluna **Tam. Max.** do campo.